# $\boxdot$  VIMAR

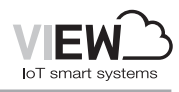

# 01415

#### Gateway IoT per integrazione sistema videocitofonico Due Fili Plus con rete IP/ LAN, Cloud e App per smartphone, tablet o touch di supervisione, installazione su guida DIN (60715 TH35), occupa 6 moduli da 17,5 mm.

Il gateway è un dispositivo che collega il bus Due Fili Plus ad una rete Ethernet LAN e consente l'utilizzo dell'impianto videocitofonico Due Fili Plus tramite i sistemi domotici Vimar. La connettività IP permette di effettuare tutte queste operazioni sia in locale che da remoto attraverso App disponibili per Android/iOS.

# CARATTERISTICHE.

• Alimentazione da BUS morsetti 1, 2 - tensione nominale 28 Vdc

- Assorbimento: - in standby: 120 mA
- in fase di trasmissione (verso i dispositivi supervisori o App mobile): 300 mA
- Collegamento alla rete LAN mediante presa RJ45 (10/100/1000 Mbps)
- Livello minimo di segnale video sul bus in ricezione: -20 dBm
- Dotato di 5 pulsanti di comando retroilluminati
- Ingresso per chiamata fuori porta.
- Ingresso per alimentazione supplementare: solo cod. Elvox 6923, 28Vcc 0,5A INT
- Dip switch per terminazione impedenza linea
- Temperatura di funzionamento: 5..+40 °C (uso interno)
- Umidità ambiente operativo 10 80% (senza condensa)
- Grado di protezione IP30

#### COLLEGAMENTI.

- Presa RJ45 per collegamento rete LAN
- Cavo ethernet: cavo UTP di categoria CAT. 5e o superiore
- Lunghezza max. cavo ethernet: 100 m

Il gateway abilita il trasferimento delle informazioni tra il bus Due Fili Plus e una rete IP; nel caso in cui sia disponibile la connettività internet possono essere abilitate, attraverso il cloud, tutte le funzioni di gestione remota sia per installatore che per l'utente finale. Per una panoramica sull'architettura integrata si veda la figura ESEMPIO DI INFRASTRUTTURA INTEGRATA.

### FUNZIONAMENTO.

- Configurazione dell'impianto Due Fili Plus.
- Associazione ai touch screen 01420, 01422 e 01425.
- Aggiornamento del firmware.
- Funzioni disponibili da touch screen:
- Autoaccensione posto esterno.
- Apertura serratura posto esterno.
- Chiamate audio intercomunicanti.
- Attivazione attuazioni d'impianto (luce scale, funzioni ausiliarie). - Rubrica d'impianto e menu preferiti per accesso veloce.
- Video-segreteria configurabile.
- Regolazioni audio e video in chiamata.
- Ingresso per campanello fuori porta.
- Supporto per integrazione TVCC.
- Supporto per servizio di chiamata remota su smartphone/tablet.

### MODALITA' DI ALIMENTAZIONE AUSILIARIA.

La scelta dell'alimentazione del dispositivo viene definita mediante il dip switch dedicato.

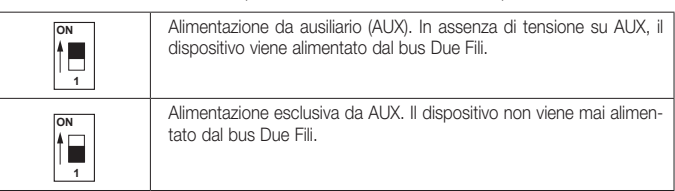

Nota: Per alimentare il dispositivo soltanto dal bus Due Fili posizionare il dip switch su ON.

#### TERMINAZIONE VIDEO.

Per terminare il segnale video impostare i dip switch come segue:

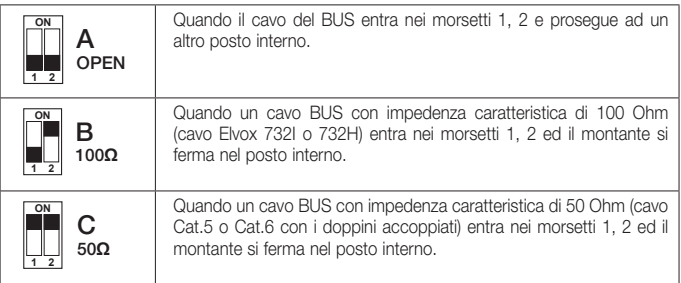

### FUNZIONE DEI TASTI.

- F1= Tasto di attivazione della procedura di emergenza per la connessione del gateway al Cloud ▪ Premere F1 con pressione molto lunga (10 s) per effettuare il reset configurazione di rete in
- DHCP e riabilitare la connessione al Cloud. Il Led 1 e acceso quando il gateway funziona correttamente mentre è spento quando il dispo-

sitivo non è funzionante o il Cloud è abilitato ma non raggiungibile.

Durante la procedura di emergenza il Led 1 lampeggia (minimo 2s) per indicare l'inizio dell'operazione; conclusa quest'ultima il Led 1 si accende o si spegne in base allo stato del dispositivo.

# F2= Tasto di richiesta nuovo indirizzo IP al server DHCP e reset del gateway

- Premere brevemente F2 per riavviare il client DHCP e richiedere un nuovo indirizzo al server DHCP; in caso di configurazione dell'IP statico non viene eseguita alcuna azione. Il Led 2 rimane acceso fisso quando al dispositivo è assegnato l'indirizzo IP (statico o dinamico) mentre rimane spento ad indirizzo non assegnato; il Led 2 invece lampeggia quando il server
- DHCP non è presente o raggiungibile. ▪ Premere F2 con pressione molto lunga (10 s) per effettuare il reset di fabbrica; tutti i led del dispositivo si spengono.

#### F3= Tasto di aggiornamento firmware e riavvio del gateway

- Aggiornamento manuale del firmware:
- Premere F3 con pressione molto lunga (10 s) fino a quando il Led 3 inizia a lampeggiare.
- 1. Collegare il PC al dispositivo tramite cavo USB; sul PC viene visualizzato un disco esterno (UPDATE).
- 2. Copiare i files forniti dal Centro assistenza clienti.
- 3. Al termine della copia dei files eseguire la rimozione sicura del drive UPDATE dal computer ("rimozione sicura" su Windows, "espelli drive" su MacOs).
- 4. Premere nuovamente F3 con pressione molto lunga (10 s); il Led 3 rimane acceso per segnalare che l'aggiornamento è in corso.

IMPORTANTE: Non togliere alimentazione al gateway; il dispositivo viene poi automaticamente riavviato. Al termine della procedura il Led 3 si spegne.

▪ Riavvio del gateway:

- Premere F3 con pressione molto lunga (10 s) fino a quando il Led 3 inizia a lampeggiare.
- Premere nuovamente F3 con pressione molto lunga (10 s); il Led 3 rimane acceso per alcuni istanti e successivamente inizia il riavvio completo del gateway.

#### F4= Tasto di configurazione nel sistema Due Fili

- *Il gateway deve essere configurato nel bus Due Fili Plus solamente come primario.*
- Premere F4 con pressione molto lunga (10 s) fino a quando il Led 4 inizia a lampeggiare.
- Assegnare l'ID al gateway
- in caso di targa Master premere il pulsante da associare;
- in caso di targa Alfanumerica, digitare l'indirizzo (ID) che si desidera attribuire e poi premere il tasto di conferma.

Al termine della procedura, il Led 4 rimane acceso per segnalare il normale funzionamento.

# CONF= Tasto di abilitazione associazione utenti

- Premere brevemente CONF; il Led 5 si accende e rimane acceso fisso.
- Il Led 5 si spegne al termine dell'abilitazione oppure, se l'operazione non è andata a buon fine, si spegne dopo 3 min.

*N.B. Per abilitare l'associazione del gateway all'Installatore è necessario che il dispositivo non sia già configurato. La pressione ripetuta di CONF non fa ripartire la procedura.* 

# REGOLE DI INSTALLAZIONE.

- L'installazione deve essere effettuata da personale qualificato con l'osservanza delle disposizioni regolanti l'installazione del materiale elettrico in vigore nel paese dove i prodotti sono installati.
- L'interfaccia di rete RJ45 10/100/1000 Mbps va collegata esclusivamente ad una rete SELV (Safety Extra-Low voltage).

ATTENZIONE: Aggiornare il firmware all'ultima versione! E' possibile scaricarlo via cloud (con il dispositivo collegato ad internet) o da www.vimar.com  $\Rightarrow$  Download  $\Rightarrow$  Software VIEW Pro.

Il manuale dell'App VIEW Pro è scaricabile dal sito ww.vimar.com in corrispondenza del codice articolo del gateway.

## CONFORMITA' NORMATIVA.

Direttiva EMC. Norme EN 60065, EN 61000-6-1, EN 61000-6-3.

Regolamento REACh (UE) n. 1907/2006 – art.33. Il prodotto potrebbe contenere tracce di piombo.

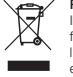

**RAEE - informazione agli utilizzatori**<br>di singualizzatori di sull'apparecchiatura o sulla sua confezione indica che il prodotto alla<br>fine della propria vita utile deve essere raccolto separatamente dagli altri rifiuti. L' re gratuitamente, senza obbligo di acquisto, i prodotti elettronici da smaltire con dimensioni inferiori a 25 cm. L'a-<br>deguata raccolta differenziata per l'avvio successivo dell'apparecchiatura dismessa al riciclaggio, al

IoT gateway for integration of Due Fili Plus video door entry system with IP/LAN network, Cloud and App for smartphone, tablet or touch supervisor, installation on DIN rail (60715 TH35), occupies 6 modules size 17.5 mm.

The gateway is a device that connects the Due Fili Plus bus to an Ethernet LAN network to use the Due Fili Plus video door entry system via Vimar home automation systems. The IP connectivity is used to perform all operations locally or remotely via the App available for Android/iOS.

#### FEATURES.

• Power supply from terminal BUS 1, 2 - rated voltage 28 Vdc

**VIMAR** Viale Vicenza, 14 36063 Marostica VI - Italy

 $\epsilon$ 

# $\boxdot$  VIMAR

# 01415

#### • Absorption:

- in standby: 120 mA
- in transmission (to supervisor devices or mobile App): 300 mA
- Connection to the LAN network via RJ45 socket outlet (10/100/1000 Mbps)
- Minimum video signal level on the bus for reception: -20 dBm • With 5 backlit control buttons
- Input for landing call.
- 
- Input for additional power supply: only code Elvox 6923, 28Vdc 0.5A INT • Dip switch for line termination impedance
- Operating temperature: 5 +40 °C (indoor use)
- Operating ambient humidity 10 80% (non-condensing)
- IP30 degree of protection

# CONNECTIONS.

- RJ45 socket outlet for connection to LAN network
- Ethernet cable: UTP cable category CAT. 5e or superior
- Maximum Ethernet cable length: 100 m

The gateway enables the transfer of information between the Due Fili Plus bus and an IP network; with an Internet connection, via the cloud, all remote management functions for both installer and end user can be enabled. For an overview of the integrated architecture, see the figure EXAMPLE OF INTEGRATED INFRASTRUCTURE.

#### OPERATION.

- Configuration of Due Fili Plus system.
- Association to touch screens 01420, 01422 and 01425.
- Firmware updating.
- Functions available from the touch screen:
- Outdoor unit self-starting. - Outdoor unit lock opening.
- Audio intercom calls.
- Activating system actuations (stair light, auxiliary functions).
- System contacts list and favourites menu for quick access.
- Configurable video voicemail.
- Adjust audio and video call settings.
- Input for landing bell.
- Support for CCTV integration.
- Support for remote call service on smartphone/tablet.

# AUXILIARY POWER SUPPLY MODE.

The choice of device power supply is defined via the specific dip switch.

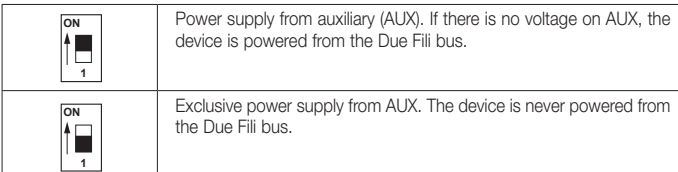

Note: To power the device via the Due Fili bus only, place the dip switch to ON.

### VIDEO TERMINATION.

To terminate the video signal set the dip switches as follows:

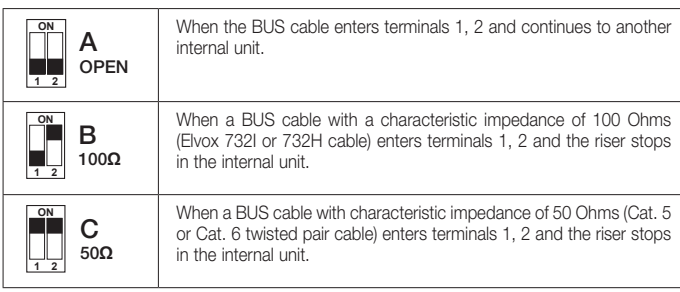

# KEY FUNCTIONS.

C E

F1= Cloud-gateway connection emergency procedure activation key

- Press and hold down F1 (for 10 s) to reset the network configuration in DHCP and re-establish connection with the Cloud.
- LED 1 is switched on when the gateway is working properly whereas it is switched off when the device is not working or the Cloud is enabled but not reachable.
- LED 1 flashes when the device is reset via the Installer App; the gateway is restarted at the end of the operation.

During the emergency procedure, LED 1 flashes (at least 2 s) to indicate the start of the operation; once the operation is complete, LED 1 switches on or off depending on the status of the device.

# F2= New IP address request from DHCP server and gateway reset key

▪ Press F2 briefly to restart the DHCP client and request a new address from the DHCP server; in the case of static IP configuration, no action is carried out.

LED 2 remains permanently lit when an IP address (static or dynamic) is assigned to the device whereas it remains switched off if no address is assigned; LED flashes when the DHCP server is not present or reachable.

▪ Press and hold down F2 (for 10 s) to reset to the default settings; all the LEDs on the device are switched off.

# F3= Firmware updating and gateway restart key

▪ Manual firmware updating:

Press and hold down F3 (10 s) until LED 3 starts to flash.

- 1. Connect the PC to the device via a USB cable; an external disc is displayed on the PC (UPDATE).
- 2. Copy the files supplied by the Customer Service Centre.
- 3. After the files have been copied, remove the UPDATE drive from the computer safely ("safe removal" on Windows, "expel drive" on MacOs).

4. Press and hold down F3 again (10 s); LED 3 remains on to signal that the update is in progress. IMPORTANT: Do not remove the power supply from the gateway; the device is then automatically restarted.

At the end of the procedure LED 3 switches off.

- Restarting the gateway:
	- Press and hold down F3 (10 s) until LED 3 starts to flash.
	- Press and hold down F3 again (10 s); LED 3 remains on for a few moments and then the complete gateway restart begins.

### F4= Configuration key in the Due Fili system

- *The gateway must be configured in the Due Fili Plus bus only as primary.*
- Press and hold down F4 (10 s) until LED 4 starts to flash.
- Assign the ID to the gateway
- for Master entrance panels, press the button to associate;
- for Alphanumeric entrance panels, enter the address (ID) to be assigned and then press the confirm key.
- At the end of the procedure, LED 4 remains on to signal normal operation.

#### CONF= User association enabling key

- Press CONF briefly; LED 5 switches on and remains permanently lit.
- LED 5 switches off at the end of the enabling process or, if the operation was unsuccessful, it switches off after 3 min.

*N.B. To enable the gateway association with the Installer, the device must not yet be configured. Pressing CONF repeatedly does not restart the procedure.* 

### INSTALLATION RULES.

- Installation must be carried out by qualified persons in compliance with the current regulations regarding the installation of electrical equipment in the country where the products are installed.
- The RJ45 network interface 10/100/1000 Mbps must only be connected to a SELV network (Safety Extra-Low voltage).

WARNING: Update the firmware to the latest version! You can download it via cloud (with the device connected to the Internet) or from www.vimar.com  $\Rightarrow$  Download  $\Rightarrow$  Software VIEW Pro.

The VIEW Pro App manual can be downloaded from the www.vimar.com website using the gateway article code.

# REGULATORY COMPLIANCE.

EMC directive. Standards EN 60065, EN 61000-6-1, EN 61000-6-3.

REACH (EU) Regulation no. 1907/2006 – Art.33. The product may contain traces of lead.

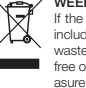

WEEE - Inf**ormation for users**<br>If the crossed-out bin symbol appears on the equipment or packaging, this means the product must not be<br>included with other general waste at the end of its working life. The user must take th waste center, or return it to the retailer when purchasing a new one. Products for disposal can be consigned<br>free of charge (without any new purchase obligation) to retailers with a sales area of at least 400 m<sup>2</sup>, if they

#### Gateway IoT pour l'intégration du système portier-vidéo Due Fili Plus au réseau IP/LAN, cloud et App pour smartphone, tablette ou écran tactile de supervision, installation sur rail DIN (60715 TH35), occupe 6 modules de 17,5 mm.

Le gateway relie le bus Due Fili Plus à un réseau Ethernet LAN et permet d'utiliser l'installation portier-vidéo Due Fili Plus avec les systèmes domotiques Vimar. La connectivité IP permet d'exécuter toutes ces opérations localement ou à distance avec les App disponibles pour Android/iOS.

### CARACTÉRISTIQUES.

- Alimentation par BUS bornes 1, 2 tension nominale 28 Vcc
- Absorption:
- en mode veille: 120 mA - pendant la transmission (vers les dispositifs superviseurs ou l'App mobile): 300 mA
- Connexion au réseau LAN par la prise RJ45 (10/100/1000 Mbps)
- Niveau minimum du signal vidéo sur le bus en réception: 20 dBm
- 5 boutons de commande rétroéclairés
- Entrée pour appel palier
- Entrée pour alimentation supplémentaire : uniquement code Elvox 6923, 28 Vcc 0,5 A INT
- Dip switch pour terminaison impédance ligne
- Température de service: 5 + 40° C (à l'intérieur) • Humidité ambiante de service 10 - 80 % (sans condensation)
- Indice de protection IP30

## **BRANCHEMENTS**

• Prise RJ45 pour connexion réseau LAN

# $\boxdot$  VIMAR

• Câble Ethernet : câble UTP catégorie CAT. 5e ou supérieure

• Longueur max. des câbles Ethernet : 100 m

Le gateway commande le transfert des informations entre le bus Due Fili Plus et le réseau IP; avec une connexion Internet, les fonctions de gestion à distance peuvent être activées par le cloud pour l'installateur et pour l'utilisateur. Pour un aperçu de l'architecture intégrée, voir la figure EXEMPLE D'INFRASTRUCTURE INTÉGRÉE.

# FONCTIONNEMENT

01415

- Configuration de l'installation Due Fili Plus
- Association aux écrans tactiles 01420, 01422 et 01425
- Mise à jour du microprogramme • Fonctions disponibles par l'écran tactile:
- Activation automatique poste extérieur
- Ouverture électroserrure poste extérieur
- Appels audio intercommunicants
- Activation fonctions de l'installation (éclairage escalier, fonctions auxiliaires)
- Répertoire de l'installation et menus favoris pour l'accès rapide
- Standard vidéo configurable
- Réglages audio et vidéo en appel
- Entrée pour sonnette palier
- Support pour intégration CCTV
- Support pour service d'appel à distance sur smartphone/tablette

# MODALITÉ D'ALIMENTATION AUXILIAIRE.

Le choix de l'alimentation du dispositif est défini à l'aide du dip switch dédié.

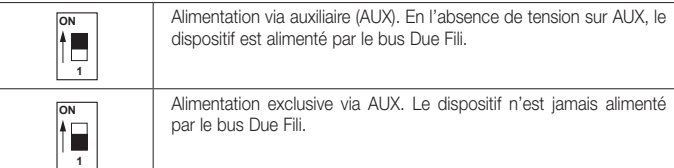

Remarque: Pour alimenter le dispositif uniquement à travers le bus Due Fili, mettre le dip switch sur ON.

# TERMINAISON VIDÉO

Fin du signal vidéo ou configuration des dip switch de la façon suivante.

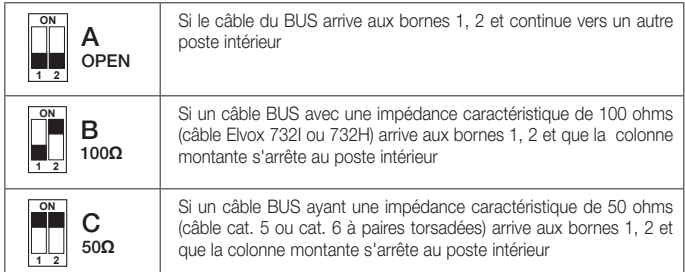

# FONCTION DES TOUCHES

- F1= Touche d'activation de la procédure d'urgence pour la connexion de le gateway au cloud · Exercer une pression très prolongée sur F1 (10 s) pour réinitialiser la configuration du réseau
- dans DHCP et réactiver la connexion au Cloud. La led 1 est allumée quand le gateway fonctionne correctement, elle est éteinte quand le
- dispositif ne fonctionne pas ou quand le cloud est activé mais inaccessible. ▪ La led 1 clignote quand on exécute une réinitialisation par l'App Installateur; à la fin de l'opération, le gateway est redémarrée.
- Pendant la procédure d'urgence, la led 1 clignote (minimum 2s) pour confirmer le début de l'opération; à la fin de l'opération, la led 1 s'allume ou s'éteint en fonction de l'état du dispositif.
- F2= Touche de demande d'une nouvelle adresse IP au serveur DHCP et réinitialisation de le gateway
- Appuyer brièvement sur F2 pour redémarrer le client DHCP et demander une nouvelle adresse au serveur DHCP; si l'IP statique est configuré, aucune action n'est exécutée.
- La led 2 reste allumée fixe quand le système a attribué au dispositif une adresse IP (statique ou dynamique), elle reste éteinte quand l'adresse n'est pas attribuée; la led 2 clignote quand le serveur DHCP est absent ou inaccessible.
- Exercer une pression très prolongée sur F2 (10 s) pour réinitialiser aux valeurs d'usine; toutes les led du dispositif s'éteignent.

# F3= Touche de mise à jour du microprogramme et rédémarrage de le gateway

# ▪ Mise à jour du manuel du microprogramme

Exercer une pression très prolongée sur F3 (10 s) jusqu'à ce que la Led 3 commence à clignoter. 1. Brancher le PC au dispositif avec le câble USB; un disque externe s'affiche sur le PC (UPDATE).

- 2. Copier les fichiers envoyés par le centre d'assistance client.
- 3. Après la copie des fichiers, désinstaller le drive UPDATE de l'ordinateur en sécurité ("désinstallation en sécurité" sur Windows, "suppression drive" sur MacOs).
- 4. Exercer à nouveau une pression très longue sur F3 (10 s); la led 3 reste allumée pour signaler que la mise à jour est en cours.

IMPORTANT Ne pas couper l'alimentation de le gateway; le dispositif est redémarré automatiquement.

À la fin de la procédure, la Led 3 s'éteint.

# ▪ Redémarrage de le gateway

- Exercer une pression très prolongée sur F3 (10 s) jusqu'à ce que la Led 3 commence à clignoter.
- Exercer à nouveau une pression très longue sur F3 (10 s); la led 3 reste allumée quelques instants puis le gateway est redémarrée.

# F4= Touche de configuration du système Due Fili

*Le gateway doit être configurée dans le bus Due Fili Plus uniquement comme primaire.*

· Exercer une pression très prolongée sur F4 (10 s) jusqu'à ce que la Led 4 commence à clignoter. ▪ Attribuer l'ID à le gateway

- Avec une platine maître, appuyer sur le bouton à associer.
- Avec une platine alphanumérique, taper l'adresse (ID) à attribuer et appuyer sur la touche de validation.

À la fin de la procédure, la led 4 reste allumée pour confirmer que le fonctionnement est normal.

# CONF= Touche d'activation de l'association utilisateurs

▪ Appuyer brièvement sur CONF; la led 5 s'allume et reste allumée fixe.

La led 5 s'éteint à la fin de l'activation ou, si l'opération a échoué, au bout de 3 minutes. *N.B. Pour activer l'association de le gateway à l'installateur, le dispositif ne doit pas être déjà configuré. Une pression répétée sur CONF ne redémarre pas la procédure.*

# CONSIGNES D'INSTALLATION

- L'installation doit être réalisée par des techniciens qualifiés, conformément aux dispositions qui régissent l'installation du matériel électrique en vigueur dans le pays concerné.
- Connecter l'interface réseau RJ45 10/100/1000 Mbps exclusivement à un réseau SELV (Safety Extra-Low voltage).

#### ATTENTION: Actualiser le firmware à la dernière version ! Il est possible de le télécharger via cloud (avec le dispositif connecté à Internet) ou sur www.vimar.com → Téléchargement  $\Rightarrow$  Software  $\Rightarrow$  VIEW Pro.

Le manuel de l'App VIEW Pro peut être téléchargé sur le site ww.vimar.com en cliquant sur le code de l'article dans le gateway.

# CONFORMITÉ AUX NORMES

Directive CEM Norme EN 60065, EN 61000-6-1, EN 61000-6-3.

Règlement REACH (EU) n° 1907/2006 – art.33. Le produit pourrait contenir des traces de plomb.

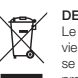

**DEEE - Informations pour les utilisateurs**<br>Le symbole du caisson barré, là où il est reporté sur l'appareil ou l'emballage, indique que le produit en fin de<br>vie doit être collecté séparénent des autres déchets. Au terme d

produit. Il est possible de remettre gratuitement, sans obligation d'achat, les produits à éliminer de dimensions<br>inférieures à 25 cm aux revendeurs dont la surface de vente est d'au moins 400 m<sup>2</sup>. La collecte séparée ap-

Gateway IoT para la integración del sistema de videoportero Due Fili Plus con red IP/LAN, cloud y aplicación para smartphone, tablet o pantalla táctil de supervisión, montaje en riel DIN (60715 TH35), ocupa 6 módulos de 17,5 mm.

El gateway es un dispositivo que conecta el bus Due Fili Plus con la red Ethernet LAN y permite la utilización de la instalación de videoportero Due Fili Plus a través de los sistemas domóticos Vimar. La conectividad IP permite realizar todas estas operaciones, tanto in situ como a distancia a través de aplicaciones disponibles para Android/iOS.

### CARACTERÍSTICAS.

- Alimentación por BUS bornes 1, 2 tensión nominal 28 Vcc
- Absorción: - en standby: 120 mA
- durante la transmisión (a los dispositivos supervisores o aplicación para dispositivos móviles): 300 mA
- Conexión a la red LAN mediante toma RJ45 (10/100/1000 Mbps)
- Nivel mínimo de señal de vídeo en el bus en recepción: -20 dBm
- Con 5 botones de control retroiluminados • Entrada para llamada fuera de la puerta
- Entrada para alimentación adicional: solo cód. Elvox 6923, 28Vcc 0,5A INT
- Conmutador DIP para terminación impedancia línea
- Temperatura de funcionamiento: 5..+40 °C (uso interno)
- Humedad del lugar 10 80% (sin condensación)
- Grado de protección IP30

# CONEXIONES.

- Toma RJ45 para conexión a la red LAN
- Cable Ethernet: cable UTP de categoría CAT 5e o superior
- Longitud máxima del cable Ethernet: 100 m

El gateway habilita la transmisión de información entre el bus Due Fili Plus y una red IP; si estuviera disponible la conexión a Internet, a través de el cloud, se pueden habilitar todas las funciones de gestión remota tanto para el instalador como para el usuario final. Para más detalles sobre la arquitectura integrada, consulte la figura EJEMPLO DE INFRAESTRUCTURA INTEGRADA.

 $\epsilon$ 

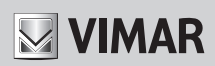

# 01415

# FUNCIONAMIENTO.

- Configuración de la instalación Due Fili Plus.
- Asociación a las pantallas táctiles 01420, 01422 y 01425.
- Actualización del firmware.
- Funciones disponibles en la pantalla táctil:
- Autoencendido del aparato externo.
- Apertura de cerradura del aparato externo.
- Llamadas intercomunicantes.
- Activación de funciones de la instalación (luz de escalera, funciones auxiliares).
- Agenda y menú Favoritos para acceso rápido. - Videocontestador automático configurable.
- Ajustes de audio y vídeo en llamada.
- Entrada para timbre fuera de la puerta.
- Soporte para integración CCTV.
- Soporte para servicio de llamada remota por smartphone/tablet.

# DO DE ALIMENTACIÓN MODO DE ALIMENTACIÓN AUXILIAR.

La alimentación del dispositivo se selecciona con el conmutador DIP correspondiente.

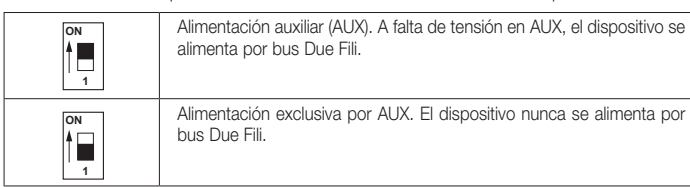

Nota: Para alimentar el dispositivo solo por bus Due Fili, coloque el conmutador DIP en ON.

# TERMINACIÓN VÍDEO.

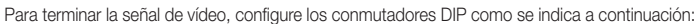

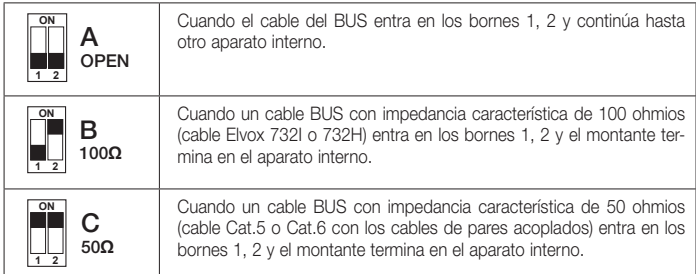

# FUNCIÓN DE LOS BOTONES.

#### F1= Botón de activación del procedimiento de emergencia para la conexión del gateway a el cloud

- Pulse F1 durante 10 s para resetear la configuración de red en DHCP y restablecer la conexión a el cloud.
- El LED 1 está encendido cuando el gateway funciona correctamente y está apagado cuando el dispositivo no está funcionando o el cloud está habilitada pero no es accesible.
- El LED 1 parpadea cuando se realiza el reset a través de la aplicación del instalador; al finalizar la operación, se reinicia el gateway.

Durante el procedimiento de emergencia el LED 1 parpadea (mínimo 2 s) para indicar el inicio de la operación; al finalizar, el LED 1 se enciende o se apaga según el estado del dispositivo.

# F2= Botón para solicitar una nueva dirección IP al servidor DHCP y reset del gateway

- Pulse brevemente F2 para reiniciar el DHCP cliente y pedir una nueva dirección al servidor DHCP; en caso de configuración del IP estático, no se realiza ninguna acción. El LED 2 permanece encendido fijo cuando al dispositivo se asigna la dirección IP (estática o
- dinámica) y se queda apagado si la dirección está sin asignar; en cambio, el LED 2 parpadea cuando el servidor DHCP no está o no es accesible.
- Pulse F2 durante 10 s para realizar el reset; se apagan todos los LEDs del dispositivo.

# F3= Botón de actualización del firmware y reinicio del gateway

- Actualización manual del firmware:
- Pulse F3 durante 10 s hasta que empiece a parpadear el LED 3.
- 1. Conecte el PC al dispositivo con un cable USB; en el PC se muestra un disco externo (UPDATE).
- 2. Copie los archivos suministrados por el Centro de atención a clientes.
- 3. Al finalizar la copia de los archivos, desconecte correctamente el disco externo UPDATE del ordenador ("Quitar de forma segura" en Windows, "Expulsar" en MacOs).
- 4. Pulse de nuevo F3 durante 10 s; el LED 3 permanece encendido para indicar que la actualización se está realizando.

IMPORTANTE: No desconecte la alimentación al gateway; el dispositivo se reinicia automáticamente.

# Al final, el LED 3 se apaga.

# ▪ Reinicio del gateway:

- Pulse F3 durante 10 s hasta que empiece a parpadear el LED 3.
- Pulse de nuevo F3 durante 10 s; el LED 3 permanece encendido durante unos instantes y luego se pone en marcha el reinicio completo del gateway.

# F4= Botón de configuración en el sistema Due Fili

- *El gateway debe ser configurado en el Bus Due Fili Plus solo como primario.*
- Pulse F4 durante 10 s hasta que empiece a parpadear el LED 4.
- Asigne el ID al gateway
	- en caso de placa Master, pulse el botón que desea asociar;
	- si la placa es alfanumérica, teclee la dirección (ID) que desea asignar y luego pulse el botón de confirmación.

Al final del procedimiento, el LED 4 permanece encendido para indicar el funcionamiento normal. CONF= Botón de habilitación de la asociación de usuarios

▪ Pulse brevemente CONF; el LED 5 se enciende y permanece encendido fijo. El LED 5 se apaga al final de la habilitación o bien, si la operación es fallida, se apaga al cabo de 3 minutos. *NOTA: Para habilitar la asociación del gateway al instalador, es necesario que el dispositivo no esté ya configurado. Pulsando repetidamente CONF no se reanuda el procedimiento.* 

# NORMAS DE INSTALACIÓN.

- La instalación debe ser realizada por personal cualificado cumpliendo con las disposiciones en vigor que regulan el montaje del material eléctrico en el país donde se instalen los productos.
- La interfaz de red RJ45 10/100/1000 Mbps debe conectarse exclusivamente a una red SELV (Safety Extra-Low voltage).

ATENCIÓN: ¡Actualice el firmware a su última versión! Se puede descargar a través de la nube (con el dispositivo conectado a Internet) o en www.vimar.com → Descargar → Software  $\rightarrow$  VIEW Pro.

El manual de la aplicación VIEW Pro se puede descargar de la página www.vimar.com haciendo clic en la referencia del gateway.

# CONFORMIDAD A LAS NORMAS.

Directiva sobre compatibilidad electromagnética.

Normas EN 60065, EN 61000-6-1, EN 61000-6-3. Reglamento REACH (UE) n. 1907/2006 – art.33. El producto puede contener trazas de plomo.

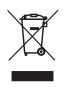

RAEE - Información para los usuarios<br>El símbolo del contenedor tachado, cuando se indica en el aparato o en el envase, indica que el producto El símbolo del contenedor tachado, cuando se indica en el aparato o en el envase, indica que el producto, al final de su vida útil, se debe recogre separado de los demás residuos. Al final de su encargarse de llevar el pro tratamiento y a la eliminación del aparato de manera compatible con el medio ambiente contribuye a evitar posibles efectos negativos en el medio ambiente y en la salud y favorece la reutilización y/o el reciclaje de los materiales de los que se compone el aparato.

#### IoT-Gateway für die Integration des Videosprechsystems Due Fili Plus mit IP/ LAN-Netzwerk, Cloud und App für Smartphone, Tablet oder Überwachungs-Touchscreen, Installation auf DIN-Schiene (60715 TH35), Platzbedarf 6 Module mit 17,5 mm.

Das Gateway ist ein Gerät, das den Bus Due Fili Plus mit einem LAN-Ethernet-Netzwerk verbindet und dadurch die Nutzung der Videosprechanlage Due Fili Plus über die Vimar Hausleitsysteme ermöglicht. Durch die IP-Konnektivität lassen sich sämtliche Vorgänge lokal sowie entfernt über für Android/iOS verfügbare Apps durchführen.

# MERKMALE.

- Spannungsversorgung vom BUS Klemmen 1, 2 Nennspannung 28 Vdc
- Stromaufnahme:
- Standby: 120 mA
- Übertragung (an die Überwachungsgeräte oder die mobile App): 300 mA
- Verbindung mit dem LAN-Netzwerk über RJ45-Buchse (10/100/1000 Mbps)
- Min. Videosignalpegel auf Bus bei Empfang: -20 dBm
- Mit 5 hinterbeleuchteten Steuertasten
- Eingang für Etagenruf.
- Eingang für Zusatzversorgung: nur Art.Nr. Elvox 6923, 28VDC 0,5A INT
- DIP-Schalter für Terminierung Leitungsimpedanz
- Betriebstemperatur: 5..+40 °C (Innenbereich)
- Feuchtigkeit Betriebsumgebung 10 80 % (nicht kondensierend) • Schutzart IP30

- ANSCHLÜSSE. • RJ45-Buchse für Anschluss an das LAN-Netzwerk
- Ethernet-Kabel: UTP-Kabel Kategorie CAT. 5e oder höher
- Max. Länge des Ethernet-Kabels: 100 m

Das Gateway gibt die Übertragung der Informationen zwischen dem Bus Due Fili Plus und einem IP-Netzwerk frei; bei Verfügbarkeit der Internet-Konnektivität können über die Cloud sämtliche entfernte Verwaltungsfunktionen für Installateur und Endbenutzer aktiviert werden. Eine Übersicht der integrierten Architektur kann der Abbildung BEISPIEL EINER INTEGRIERTEN INFRASTRUKTUR entnommen werden.

# FUNKTIONSWEISE.

- Konfiguration der Anlage Due Fili Plus. • Verknüpfung mit den Touchscreens 01420, 01422 und 01425.
- Firmwareaktualisierung.
- Über Touchscreen verfügbare Funktionen:
- Selbsteinschaltung Außenstelle.
- Türöffnung Außenstelle.
- Audio-Internrufe.
- Aktivierung der Betätigung von Anlagenfunktionen (Treppenhausbeleuchtung, Zusatzfunktionen).

 $\epsilon$ 

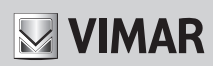

#### - Anlagenverzeichnis und Favoritenmenü für den Schnellzugriff.

- Konfigurierbarer Video-Anrufbeantworter.
- Audio- und Videoeinstellungen während des Anrufs.
- Eingang für Etagenklingel.
- Unterstützung für die Integration der Videoüberwachung. - Unterstützung für Fernruf auf Smartphone/Tablet.

# HILFSVERSORGUNGSMODALITÄT.

Die Wahl der Geräteversorgung wird anhand des spezifischen Dip-Schalters festgelegt.

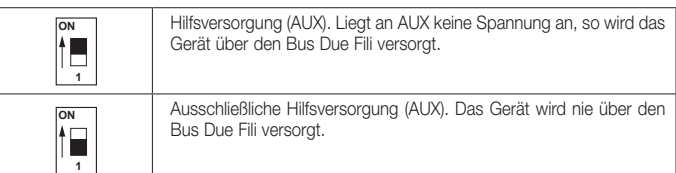

Hinweis: Um das Gerät nur über den Bus Due Fili zu versorgen, den Dip-Schalter auf ON stellen.

#### VIDEOTERMINIERUNG.

Zur Terminierung des Videosignals die DIP-Schalter folgendermaßen einstellen:

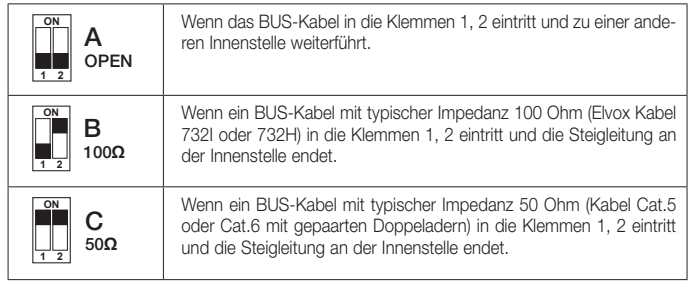

# TASTENFUNKTIONEN.

- F1= Taste zur Aktivierung des Notverfahrens für die Verbindung des Gateways mit der Cloud ▪ F1 länger drücken (10 s), um die Netzwerkkonfiguration in DHCP zurückzusetzen und die
- Verbindung mit der Cloud wiederherzustellen. Die LED 1 ist bei korrekter Funktion des Gateways erleuchtet, bei nicht funktionierendem Gerät
- oder aktivierter, aber nicht erreichbarer Cloud erloschen. ▪ Die LED 1 blinkt beim Reset über die App Installateur; nach Abschluss des Vorgangs wird das
- Gateway neu gestartet. Während des Notverfahrens blinkt die LED 1 (mindestens 2s) als Hinweis auf den Beginn des Vorgangs; danach schaltet sich die LED 1 in Abhängigkeit vom Gerätestatus ein bzw. aus.

#### F2= Taste zur Anforderung einer neuen IP-Adresse vom DHCP-Server und zum Reset des **Gateways**

- Durch kurzes Drücken von F2 den DHCP-Client neu starten und vom DHCP-Server eine neue Adresse anfordern; bei Konfiguration der statischen IP-Adresse wird keine Aktion ausgeführt. Die LED 2 leuchtet permanent auf, wenn dem Gerät eine (statische oder dynamische) IP-Adresse zugewiesen ist, sie bleibt dagegen bei nicht zugewiesener Adresse erloschen; die LED 2 blinkt dagegen, wenn der DHCP-Server nicht vorhanden oder erreichbar ist.
- F2 länger drücken (10 s), um die Werkseinstellungen wiederherzustellen; alle LEDs des Geräts erlöschen.

#### F3= Taste zur Firmwareaktualisierung und zum Neustart des Gateways

#### ▪ Manuelle Firmwareaktualisierung:

F3 länger drücken (10 s), bis die LED 3 zu blinken beginnt.

- 1. Den PC mittels USB-Kabel an das Gerät anschließen; am PC wird eine externe Festplatte angezeigt (UPDATE).
- 2. Die vom Kundendienstzentrum bereitgestellten Dateien kopieren.
- 3. Nach Kopie der Dateien den Datenträger UPDATE vom PC sicher zu entfernen ("Sicher entfernen" auf Windows, "Auswerfen" auf Mac OS).
- 4. F3 erneut länger drücken (10 s); die LED 3 ist erleuchtet und weist darauf hin, dass die Aktualisierung ausgeführt wird.

WICHTIG: Die Stromversorgung zum Gateway nicht trennen; das Gerät wird automatisch neu gestartet.

Sobald der Vorgang abgeschlossen ist, erlischt die LED 3.

- Neustart des Gateways:
- F3 länger drücken (10 s), bis die LED 3 zu blinken beginnt.
- F3 erneut länger drücken (10 s); die LED 3 leuchtet kurz auf, wonach der komplette Neustart des Gateways erfolgt.

#### F4= Taste zur Konfiguration im System Due Fili

*Das Gateway darf im Bus Due Fili Plus ausschließlich als primär konfiguriert werden.*

▪ F4 länger drücken (10 s), bis die LED 4 zu blinken beginnt.

- Dem Gateway die ID zuweisen
- bei Master-Klingeltableau die zu verknüpfende Taste drücken;
- bei alphanumerischem Klingeltableau die Adresse (ID) eingeben, die zugewiesen werden soll, daraufhin die Bestätigungstaste drücken.

Nach Abschluss des Vorgangs bleibt die LED 4 erleuchtet und weist somit auf die normale Funktionsweise hin.

#### CONF= Taste zur Freigabe der Benutzerzuweisung

- CONF kurz drücken; die LED 5 leuchtet permanent auf. Die LED 5 erlischt nach Abschluss der Freigabe oder nach 3 min, falls der Vorgang fehlgeschlagen ist.
- *HINWEIS: Zur Freigabe der Zuweisung Gateway/Installateur darf das Gerät noch nicht konfiguriert sein. Das wiederholte Drücken auf CONF startet den Vorgang nicht neu.*

# INSTALLATIONSVORSCHRIFTEN.

- Die Installation muss durch Fachpersonal gemäß den im Anwendungsland des Geräts geltenden Vorschriften zur Installation elektrischen Materials erfolgen.
- Die Netzschnittstelle RJ45 10/100/1000 Mbps ist ausschließlich an ein SELV-Netz (Safety Extra-Low Voltage) anzuschließen.

WARNUNG: Die Firmware auf die letzte Version aktualisieren! Diese kann über die Cloud (bei Internetverbindung des Geräts) ober unter www.vimar.com  $\Rightarrow$  Download  $\Rightarrow$  Software VIEW Pro heruntergeladen werden.

#### Die Anleitung der App VIEW Pro ist auf der Website www.vimar.com unter der Artikelnummer des Gateways zum Download verfügbar.

### NORMKONFORMITÄT.

EMV-Richtlinie. Normen EN 60065, EN 61000-6-1, EN 61000-6-3.

REACH-Verordnung (EG) Nr. 1907/2006 – Art.33. Das Erzeugnis kann Spuren von Blei enthalten.

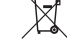

Elektro- und Elektronik-Altgeräte - Informationen für die Nutzer<br>
ein Sow Symbol der durchgestrichenen Mülltonne auf dem Gerät oder seiner Verpackung weist darauf hin, dass<br>
das Produkt am Ende seiner Nutzungsdauer getrenn

**Gateway IoT για ενσωμάτωση συσήματος θυροτηλεόρασης Due Fili Plus με δίκτυο IP/LAN, Cloud και εφαρμογής για smartphone, tablet ή οθόνη αφής επίβλεψης, εγκατάσταση σε οδηγό DIN (60715 TH35), κάλυψη 6 στοιχείων των 17,5 mm.**

Το gateway είναι ένας μηχανισμός που συνδέει το bus Due Fili Plus σε δίκτυο Ethernet LAN και παρέχει τη δυνατότητα χρήσης της εγκατάστασης θυροτηλεόρασης Due Fili Plus μέσω των συστημάτων οικιακού αυτοματισμού Vimar. Η συνδεσιμότητα IP παρέχει τη δυνατότητα εκτέλεσης όλων αυτών των διαδικασιών τόσο τοπικά όσο και απομακρυσμένα μέσω διαθέσιμων εφαρμογών για Android/iOS.

#### **ΧΑΡΑΚΤΗΡΙΣΤΙΚΑ.**

- Τροφοδοσία από επαφές κλέμας BUS 1, 2 ονομαστική τάση 28 Vdc
- Απορρόφηση:
- σε κατάσταση αναμονής: 120 mA
- στη φάση μετάδοσης (προς τους μηχανισμούς επίβλεψης ή εφαρμογές για κινητό τηλέφωνο): 300 mA
- Σύνδεση στο δίκτυο LAN μέσω υποδοχής RJ45 (10/100/1000 Mbps)
- Ελάχιστο επίπεδο σήματος εικόνας στο bus στη λήψη: -20 dBm
- Διαθέτει 5 πλήκτρα ελέγχου με οπίσθιο φωτισμό
- Είσοδος για κλήση από εξώπορτα.
- Είσοδος για συμπληρωματική τροφοδοσία: μόνο κωδ. Elvox 6923, 28Vcc 0,5A INT
- Διακόπτης dip switch για τερματισμό της σύνθετης αντίστασης της γραμμής
- Θερμοκρασία λειτουργίας: 5..+40°C (εσωτερική χρήση)
	- Υγρασία περιβάλλοντος λειτουργίας 10 80% (χωρίς συμπύκνωση)
	- Βαθμός προστασίας IP30

## **ΣΥΝΔΕΣΕΙΣ.**

- Υποδοχή RJ45 για σύνδεση δικτύου LAN
- Καλώδιο ethernet: καλώδιο UTP κατ. 5e ή ανώτερης
- Μέγ. μήκος καλωδίου ethernet: 100 m

**Το gateway παρέχει τη δυνατότητα μεταφοράς των πληροφοριών μεταξύ του bus Due Fili Plus και ενός δικτύου IP. Στην περίπτωση στην οποία διατίθεται συνδεσιμότητα στο διαδίκτυο, μπορούν να ενεργοποιηθούν, μέσω του cloud, όλες οι λειτουργίες απομακρυσμένης διαχείρισης τόσο για τον τεχνικό εγκατάστασης όσο και για τον τελικό χρήστη. Για μια επισκόπηση της ενσωματωμένης αρχιτεκτονικής, ανατρέξτε στην εικόνα ΠΑΡΑΔΕΙΓΜΑ ΕΝΣΩΜΑΤΩΜΕΝΗΣ ΥΠΟΔΟΜΗΣ.**

# **ΛΕΙΤΟΥΡΓΙΑ.**

- Διαμόρφωση εγκατάστασης Due Fili Plus.
- Αντιστοίχιση στις οθόνες αφής 01420, 01422 και 01425.
- Ενημέρωση υλικολογισμικού.
- Διαθέσιμες λειτουργίες από οθόνη αφής:
- Αυτόματη ενεργοποίηση εξωτερικού σταθμού.
- Άνοιγμα κλειδαριάς εξωτερικού σταθμού. - Ηχητικές κλήσεις ενδοεπικοινωνίας.
- 
- Ενεργοποίηση λειτουργιών εγκατάστασης (φως κλιμακοστασίου, βοηθητικές λειτουργίες).
- Κατάλογος εγκατάστασης και μενού αγαπημένων για γρήγορη πρόσβαση.
- Διαμορφώσιμος τηλεφωνητής με βίντεο.
- Ρυθμίσεις ήχου και εικόνας κλήσης.

C E

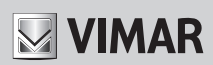

- Είσοδος για κουδούνι εξώπορτας.
- Υποστήριξη για ενσωμάτωση TVCC.
- Υποστήριξη για απομακρυσμένη κλήση σε smartphone/tablet.

### **ΛΕΙΤΟΥΡΓΙΑ ΒΟΗΘΗΤΙΚΗΣ ΤΡΟΦΟΔΟΣΙΑΣ.**

Η επιλογή της τροφοδοσίας του μηχανισμού γίνεται μέσω του ειδικού dip switch.

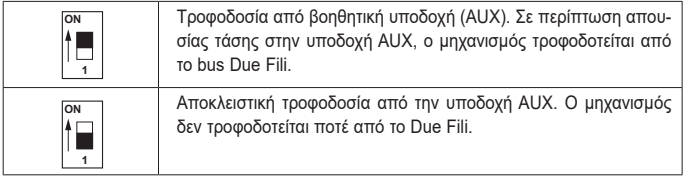

**Σημείωση**: Για τροφοδοσία του μηχανισμού μόνο από το bus Due Fili, τοποθετήστε το dip switch στη θέση ενεργοποίησης.

#### **ΤΕΡΜΑΤΙΣΜΌΣ ΣΉΜΑΤΟΣ ΕΙΚΌΝΑΣ.**

Για τον τερματισμό του σήματος εικόνας, ρυθμίστε του διακόπτες dip switch ως εξής:

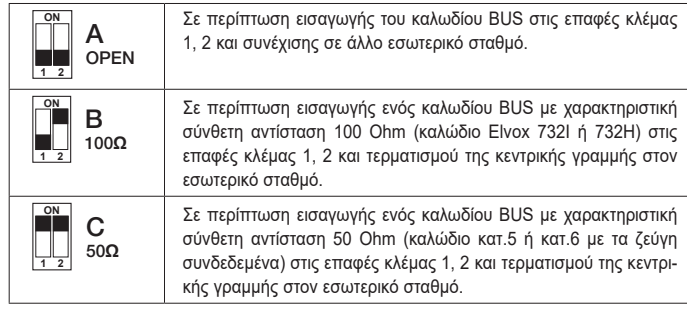

# **ΛΕΙΤΟΥΡΓΊΑ ΤΩΝ ΠΛΉΚΤΡΩΝ.**

F1= Πλήκτρο ενεργοποίησης της διαδικασίας έκτακτης ανάγκης για τη σύνδεση του gateway στο Cloud

▪ Πατήστε το F1 παρατεταμένα (10 δευτ.) για να πραγματοποιήσετε επαναφορά της διαμόρφωσης δικτύου στο DHCP και να ενεργοποιήσετε εκ νέου τη σύνδεση στο Cloud.

Η λυχνία led 1 ανάβει όταν το gateway λειτουργεί σωστά, ενώ είναι σβηστή όταν ο μηχανισμός δεν λειτουργεί ή το Cloud είναι ενεργοποιημένο αλλά μη προσβάσιμο.

▪ Η λυχνία led 1 αναβοσβήνει όταν πραγματοποιείται επαναφορά μέσω της εφαρμογής τεχνικού εγκατάστασης. Στο τέλος της διαδικασίας, εκτελείται επανεκκίνηση του gateway.

Κατά τη διάρκεια της διαδικασίας έκτακτης ανάγκης, η λυχνία led 1 αναβοσβήνει (τουλάχιστον 2 δευτ.) για να υποδείξει την έναρξη της διαδικασίας. Όταν ολοκληρωθεί η διαδικασία, η λυχνία led 1 ανάβει ή σβήνει ανάλογα με την κατάσταση του μηχανισμού.

#### F2= Πλήκτρο για αίτημα καινούριας διεύθυνσης IP στον διακομιστή DHCP και επαναφορά του gateway

▪ Πατήστε στιγμιαία το F2 για επανεκκίνηση του πελάτη DHCP και υποβολή αιτήματος για καινούρια διεύθυνση στον διακομιστή DHCP. Στην περίπτωση διαμόρφωσης στατικής διεύθυνσης IP, δεν πραγματοποιείται καμία ενέργεια.

Η λυχνία led 2 ανάβει σταθερά όταν στον μηχανισμό έχει αντιστοιχιστεί η διεύθυνση IP (στατική ή δυναμική), ενώ παραμένει σβηστή όταν δεν έχει αντιστοιχιστεί διεύθυνση. Ωστόσο, η λυχνία led 2 αναβοσβήνει όταν ο διακομιστής DHCP δεν υπάρχει ή δεν είναι προσβάσιμος.

▪ Πατήστε το F2 παρατεταμένα (10 δευτ.) για να πραγματοποιήσετε επαναφορά των εργαστηριακών ρυθμίσεων. Όλες οι λυχνίες led του μηχανισμού σβήνουν.

## F3= Πλήκτρο ενημέρωσης υλικολογισμικού και επανεκκίνηση του gateway

### ▪ Χειροκίνητη ενημέρωση υλικολογισμικού:

- Πατήστε το F3 παρατεταμένα (10 δευτ.) μέχρι η λυχνία led 3 να αρχίσει να αναβοσβήνει. 1. Συνδέστε τον Η/Υ στον μηχανισμό μέσω καλωδίου USB. Στον Η/Υ εμφανίζεται ένας εξωτερικός δίσκος (UPDATE).
- 2. Αντιγράψτε τα αρχεία που παρέχονται από το Κέντρο εξυπηρέτησης πελατών.
- 3. Στο τέλος της αντιγραφής των αρχείων, αφαιρέστε με ασφάλεια τη μονάδα δίσκου UPDATE από τον υπολογιστή («ασφαλής κατάργηση» στα Windows, «εξαγωγή μονάδας δίσκου» στο MacOs).
- 4. Πατήστε ξανά το F3 παρατεταμένα (10 δευτ.). Η λυχνία led 3 παραμένει αναμμένη για επισήμανση της ενημέρωσης που βρίσκεται σε εξέλιξη.

ΣΗΜΑΝΤΙΚΟ: Μη διακόπτετε την τροφοδοσία του gateway. Στη συνέχεια, εκτελείται αυτόματη επανεκκίνηση του μηχανισμού.

Στο τέλος της διαδικασίας, η λυχνία led 3 σβήνει.

▪ Επανεκκίνηση του gateway:

- Πατήστε το F3 παρατεταμένα (10 δευτ.) μέχρι η λυχνία led 3 να αρχίσει να αναβοσβήνει.
- Πατήστε ξανά το F3 παρατεταμένα (10 δευτ.). Η λυχνία led 3 παραμένει αναμμένη για λίγο και, στη συνέχεια, ξεκινά η πλήρης επανεκκίνηση που βρίσκεται σε εξέλιξη.

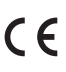

# F4= Πλήκτρο διαμόρφωσης στο σύστημα Due Fili

- *Το gateway πρέπει να διαμορφωθεί στο bus Due Fili Plus μόνο ως κύριο.* ▪ Πατήστε το F4 παρατεταμένα (10 δευτ.) μέχρι η λυχνία led 4 να αρχίσει να αναβοσβήνει.
- Αντιστοιχίστε το ID στο gateway
- στην περίπτωση μπουτονιέρας Master, πατήστε το μπουτόν για αντιστοίχιση,

- στην περίπτωση αλφαριθμητικής μπουτονιέρας, πληκτρολογήστε τη διεύθυνση (ID) που θέλετε να αντιστοιχίσετε και, στη συνέχεια, πατήστε το πλήκτρο επιβεβαίωσης.

Στο τέλος της διαδικασίας, η λυχνία led 4 παραμένει αναμμένη για να επισημάνει την κανονική λειτουργία.

CONF= Πλήκτρο ενεργοποίησης αντιστοίχισης χρηστών

▪ Πατήστε στιγμιαία το CONF. Η λυχνία led 5 ανάβει και παραμένει σταθερά αναμμένη. Η λυχνία led 5 σβήνει στο τέλος της ενεργοποίησης ή, εάν η διαδικασία δεν ολοκληρωθεί με επιτυχία, σβήνει μετά από 3 λεπτά.

*ΣΗΜ. Για να ενεργοποιήσετε την αντιστοίχιση του gateway στον τεχνικό εγκατάστασης, είναι απαραίτητο ο μηχανισμός να μην έχει ήδη διαμορφωθεί. Με επανειλημμένο πάτημα του πλήκτρου CONF δεν εκτελείται επανεκκίνηση της διαδικασίας.*

#### **ΚΑΝΟΝΙΣΜΟΙ ΕΓΚΑΤΑΣΤΑΣΗΣ.**

- Η εγκατάσταση πρέπει να πραγματοποιείται από εξειδικευμένο προσωπικό σύμφωνα με τους κανονισμούς που διέπουν την εγκατάσταση του ηλεκτρολογικού εξοπλισμού και ισχύουν στη χώρα όπου εγκαθίστανται τα προϊόντα.
- Το interface του δικτύου RJ45 10/100/1000 Mbps πρέπει να συνδέεται αποκλειστικά σε δίκτυο SELV (Safety Extra-Low voltage).

**ΠΡΟΣΟΧΗ: Ενημερώστε το υλικολογισμικό στην τελευταία έκδοση! Μπορείτε να εκτελέσετε λήψη της έκδοσης μέσω του cloud (με τον μηχανισμό συνδεδεμένο στο διαδίκτυο) ή από τη διεύθυνση www.vimar.com Λήψη Λογισμικού VIEW Pro.**

**Το εγχειρίδιο της εφαρμογής τεχνικού εγκατάστασης είναι διαθέσιμο για λήψη από την ιστοσελίδα ww.vimar.com με βάση τον κωδικό προϊόντος του gateway.**

# **ΣΥΜΜΌΡΦΩΣΗ ΜΕ ΤΑ ΠΡΌΤΥΠΑ.**

Οδηγία EMC. Πρότυπα EN 60065, EN 61000-6-1, EN 61000-6-3.

Κανονισμός REACh (ΕΕ) αρ. 1907/2006 – Άρθρο 33. Το προϊόν μπορεί να περιέχει ίχνη μολύβδου.

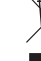

**ΑΗΗΕ - Ενημέρωση των χρηστών**<br>Το σύμβολο διαγραμμένου κάδου απορριμμάτων, όπου υπάρχει επάνω στη συσκευή ή στη συσκευασία Το σύμβολο διαγραμμένου κάδου απορριμμάτων, όπου υπάρχει επάνω στη συσκευή ή στη συσκευασία<br>της, υποδεικνύει ότι το προϊόν στο τέλος της διάρκειας ζωής του πρέπει να συλλέγεται χωριστά από τα<br>υπόλοιπα απορρίμματα. Στο τέλ

# **NIMAR**

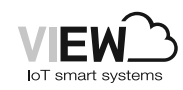

### البوابة عبارة عن جهاز يقوم بتوصيل الناقل Plus Fili Due بشبكة إيثرنت LAN ويسمح باستخدام نظام إنتركم الفيديو Plus Fili Due بواسطة أنظمة الأتمتة المنزلية Vimar. تتيح إمكانية الاتصال الخاصة بنظام IP بتنفيذ جميع هذه العمليات سواءً في الموقع أو عن بعد من خالل التطبيقات المتاحة لنظام iOS/Android.

#### **المواصفات.**

- التغذية من الناقل بالكتل الطرفية ،1 2 الجهد االسمي 28 فولت تيار مستمر
	- االستهالك:
	- في وضع االستعداد: 120 مللي أمبير
- في مرحلة الإرسال (إلى أجهزة الإشراف أو تطبيقات الأجهزة المحمولة): 300 مللي أمبير
	- التوصيل بشبكة LAN عبر مقبس45RJ( 1000/100/10 ميجابت في الثانية(
	- الحد األدنى لمستوى إشارة الفيديو على الناقل المستلم: -20 ديسيبل مللي وات
		- مجهز بـ 5 أزرار تحكم ذات خلفية مضيئة
			- مدخل للمكالمات خارج الباب.
		- مدخل التغذية اإلضافية: فقط كود INT A0,5 Vcc28 6923, Elvox
			- مفتاح اإلسقاط الخاص بنهاية مقاومة الخط
			- حرارة التشغيل: -5 °مئوية+40.. °مئوية )لالستخدام الداخلي(
			- رطوبة بيئة التشغيل 10 80 % )بدون تكثيف(
				- - درجة الحماية 30IP

- مقبس 45RJ للتوصيل بشبكة LAN **التوصيالت.**
- كابل إيثرنت: كابل UTP من الفئة e5 .CAT أو أعلى
	- أقصى طول لكابل اإليثرنت: 100 م
	-

تُ ِّمكن البوابات من نقل المعلومات بين الناقلPlus Fili Due وشبكة IP؛ في حالة توفر اتصال باإلنترنت، يمكن تمكين جميع وظائف اإلدارة عن بعد لكل من القائم بالتركيب والمستخدم النهائي، من خالل نظام cloud. للحصول على نظرة عامة على البنية المتكاملة، اطلع على الشكل الذي يحمل عنوان مثال على البنية التحتية المتكاملة.

• تهيئة نظام Plus Fili Due. **التشغيل.**

- الربط مع الشاشات التي تعمل باللمس 01420 و 01422 و .01425
	- تحديث البرامج الثابتة.
	- الوظائف المتاحة من الشاشة التي تعمل اللمس:
		- التشغيل الذاتي للمحطة الخارجية.
			- فتح قفل المحطة الخارجية.
		- المكالمات الصوتية لالتصال البيني.
	- تنشيط مشغلات النظام (ضوء السلم، الوظائف المساعدة).
		- دليل النظام والقوائم المفضلة للدخول السريع عليها.
			- سكرتير الفيديو القابل للتهيئة.
			- عمليات ضبط الصوت والفيديو على المكالمة.
				- مدخل الجرس خارج الباب.
				- دعم دمج الدوائر التلفزيونية المغلقة.
- دعم خدمة االتصال عن بعد على الهاتف الذكي/الجهاز اللوحي.

# **وضع التغذية المساعدة.**

يتم تحديد اختيار تغذية الجهاز باستخدام مفتاح اإلسقاط المخصص.

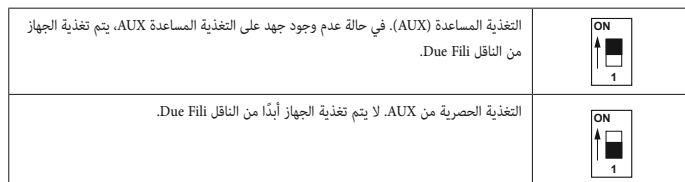

ملحوظة: لتغذية الجهاز فقط من الناقل Fili Due ضع مفتاح اإلسقاط على ON.

# **إنهاء الفيديو.**

إلنهاء إشارة الفيديو، اضبط مفاتيح اإلسقاط على النحو التالي:

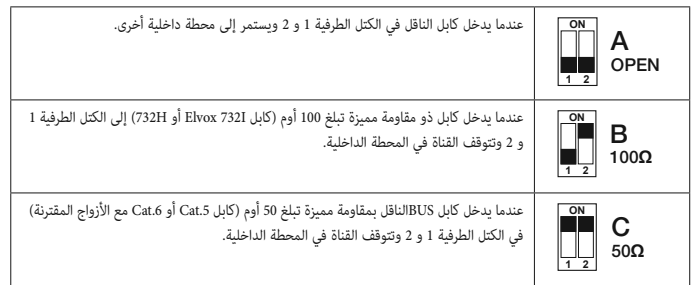

# **وظيفة المفاتيح.**

- 1F =مفتاح تنشيط إجراء الطوارئ لتوصيل البوابة إلى شبكة Cloud
- اضغط على 1F ضغطة طويلة ًجدا )10 ثو ٍ ان( لتنفيذ إعادة ضبط تهيئة الشبكة في DHCP وإعادة تمكين االتصال بشبكة Cloud. يضيء المصباح 1 عندما تعمل البوابة بشكل صحيح بينما ينطفئ عندما ال يعمل الجهاز أو عندما يتم تمكين شبكة Cloud ولكن ال يمكن الوصول إليها.
- يومض مصباح الليد 1 عند إجراء إعادة الضبط من خالل تطبيق القائم بالتركيب Pro View؛ في نهاية العملية يتم إعادة تشغيل البوابة. أثناء إجراء الطوارئ يومض مصباح الليد 1 (ثانيتان على الأقل) للإشارة إلى بدء العملية؛ بمجرد اكتمال الإجراء، يضيء الليد 1 أو ينطفئ وفقًا لحالة الجهاز.

# 2F =مفتاح طلب عنوان IP جديد من خادم DHCP وإعادة ضبط البوابة

اضغط ضغطة قصيرة على 2F إلعادة تشغيل العميل DHCP واطلب عنوان جديد من خادم DHCP؛ في حالة تهيئة IP الثابت ال يتم تنفيذ أي إجراء.

يظل مصباح الليد 2 مضيئاً عند تخصيص عنوان IP للجهاز (ثابت أو ديناميكي) بينما يظل مطفأ عند عدم تخصيص عنوان؛ بينما يومض الليد 2 عند عدم وجود الخادم DHCP أو عدم التمكن من الوصول إليه.

- اضغط على F2 ضغطة طويلة جدًا (10 ثوان) من أجل تنفيذ إعادة ضبط المصنع؛ تنطفئ جميع مصابيح الليد بالجهاز.
	- 3F =مفتاح تحديث البرامج الثابتة وإعادة تشغيل البوابة
		- التحديث اليدوي للبرامج الثابتة:
	- اضغط على 3F ضغطة طويلة جًدا )10 ثوان( حتى يبدأ مصباح الليد 3 في الوميض.
- .1 قم بتوصيل الكمبيوتر الشخصي بالجهاز عبر كابل USB؛ يتم عرض قرص خارجي على الكمبيوتر الشخصي )UPDATE( )تحديث(. .2 انسخ الملفات التي يقدمها مركز دعم العمالء.
- .3 بعد االنتهاء من نسخ الملفات نفِّذ اإلزالة اآلمنة لمحرك التحديث من الكمبيوتر )"اإلزالة اآلمنة" على Windows، و "إخراج محرك األقراص" على MacOs).
	- 4. اضغط على F3 مرة أخرى ضغطة طويلة جدًا (10 ثوان)؛ يظل مصباح الليد 3 مضيئاً للإشارة إلى أن التحديث قيد التقدم.
		- هام: ال تقم بإزالة التغذية عن البوابة؛ سيتم إعادة تشغيل الجهاز أوتوماتيكيا.ً في نهاية اإلجراء ينطفئ مصباح الليد .3
			- إعادة تشغيل البوابة:
			- اضغط على 3F ضغطة طويلة ًجدا )10 ثوان( حتى يبدأ مصباح الليد 3 في الوميض.
- اضغط مجدداً على 3F ضغطة طويلة جداً )10 ثوان(؛ يظل مصباح الليد 3 مضيئاً لبضع لحظات ثم تبدأ إعادة التشغيل الكاملة للبوابة.

# 4F =مفتاح التهيئة في نظام Fili Due

- يجب تهيئة البوابة في الناقل Plus Fili Due فقط كبوابة أساسية.
- اضغط على 4F ضغطة طويلة جًدا )10 ثوان( حتى يبدأ مصباح الليد 4 في الوميض.
	- قم بتخصيص ID للبوابة
	- في حالة اللوحة الرئيسية اضغط على الزر المراد ربطه؛
- في حالة وجود اللوحة الأبجدية الرقمية، أدخل العنوان (ID) الذي ترغب في إسناده ثم اضغط على مفتاح التأكيد.
	- في نهاية اإلجراء، يظل مصباح الليد 4 مضيئاً لإلشارة إلى التشغيل الطبيعي.

# CONF =مفتاح تأهيل ربط المستخدمين

- اضغط على CONF ضغطة قصيرة؛ يضيء مصباح الليد 5 ويظل مضيئاً بشكل ثابت.
- ينطفئ مصباح الليد 5 في نهاية التأهيل، أو ينطفئ بعد 3 دقائق، إذا لم تنجح العملية.
- مالحظة هامة. لتأهيل ربط البوابة بالقائم بالتركيب، فإنه من الضروري أال يكون الجهاز قد تمت تهيئته بالفعل. ال يؤدي الضغط المتكرر على CONF إلى إعادة تشغيل اإلجراء.

- <mark>قواعد التركيب.</mark><br>• يجب أن تتم عملية التركيب على يد فنيين متخصصين ومعتمدين مع ضرورة الالتزام بالقواعد والتوجيهات المنظمة لعملية التركيب الخاصة بمسائل الكهرباء المعمول بها في بلد تركيب هذا المنتج.
	- يجب توصيل واجهة الشبكة10 100//100/RJ45 ميجابت في الثانية حصريًا بشبكة SELV (الجهد المنخفض للغاية الآمن).
		- **تنبيه:**

# قم بتحديث البرنامج الثابت على الإصدار الأخير! يمكن تنزيله بواسطة كلاود (والجهاز متصل بإنترنت) أو من .www **.vimar.com -> Download -> Software -> VIEW Pro**

**يمكن تنزيل كتيب تطبيق القائم بالتركيب Pro View من الموقع اإللكتروني com.vimar.www وفقاً لكود المنتج الخاص بالبوابة.**

**مطابقة المعايير.**<br>التوجيه الأوروبي الخاص بالتوافق الكهرومغناطيسي (EMC). المعايير 3-6-61000-6-1, EN 61000-6-1, EN 61000-6.

رقم 2006/1907 – المادة .33 قد يحتوي المنتج على آثار من (UE (REACh الئحة تسجيل وتقييم وترخيص وتقييد المواد الكيميائية .الرصاص

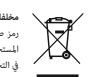

مطلقا (أجهزة الكوبلة والإكترونية CREB) معلمات للمتخذين<br>ومطلقا (جهزة الكوبلة والإدخارية عام 2004)، معلمات به عند موزات التجارية والكروبة. وديارة المتقادمات الخرى واتال<br>المتخدم مع الجهاز عندومية لنهاء عدو إن يجاهدا بالنباء

# 01415

# **MIMAR**

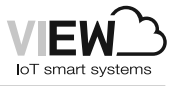

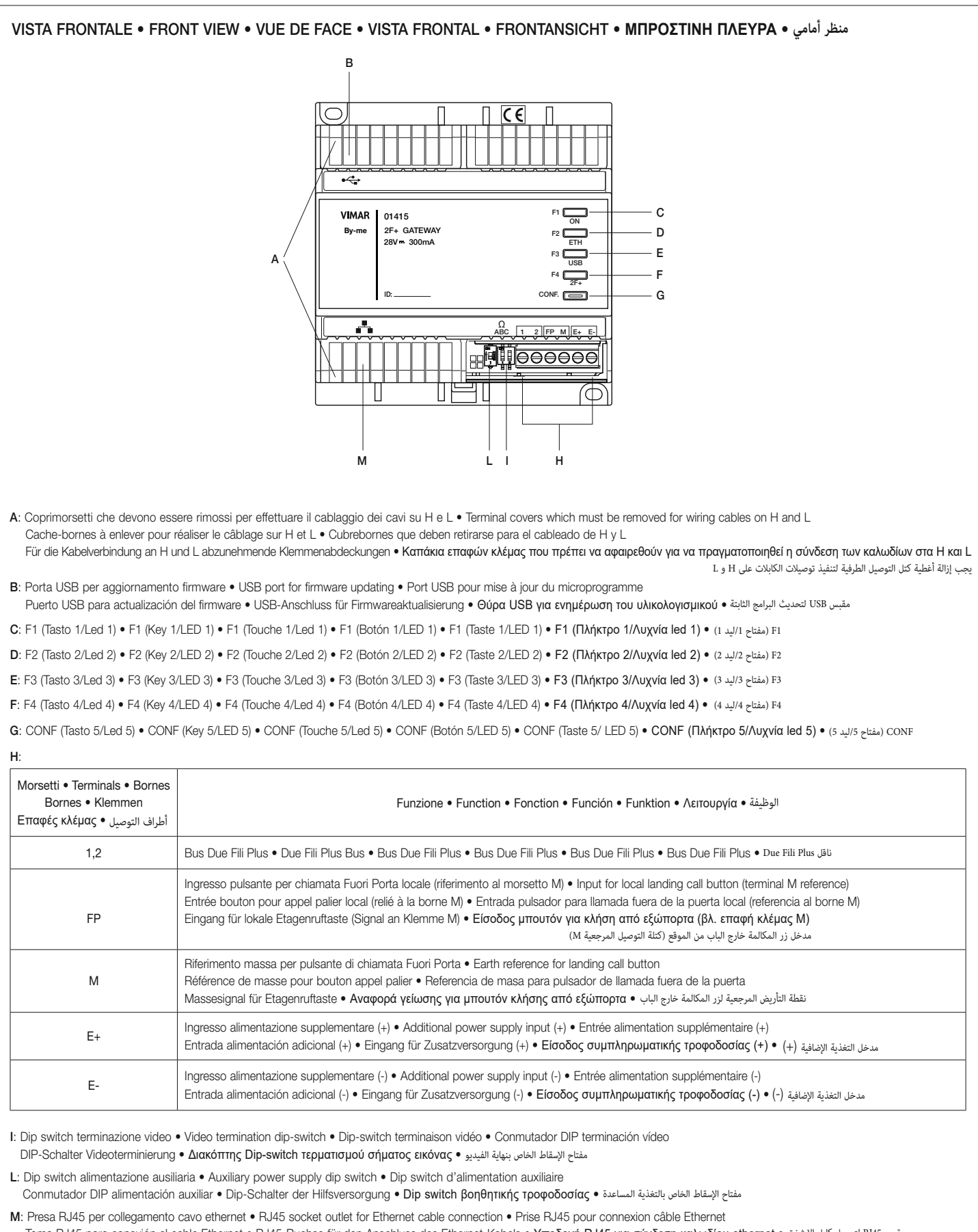

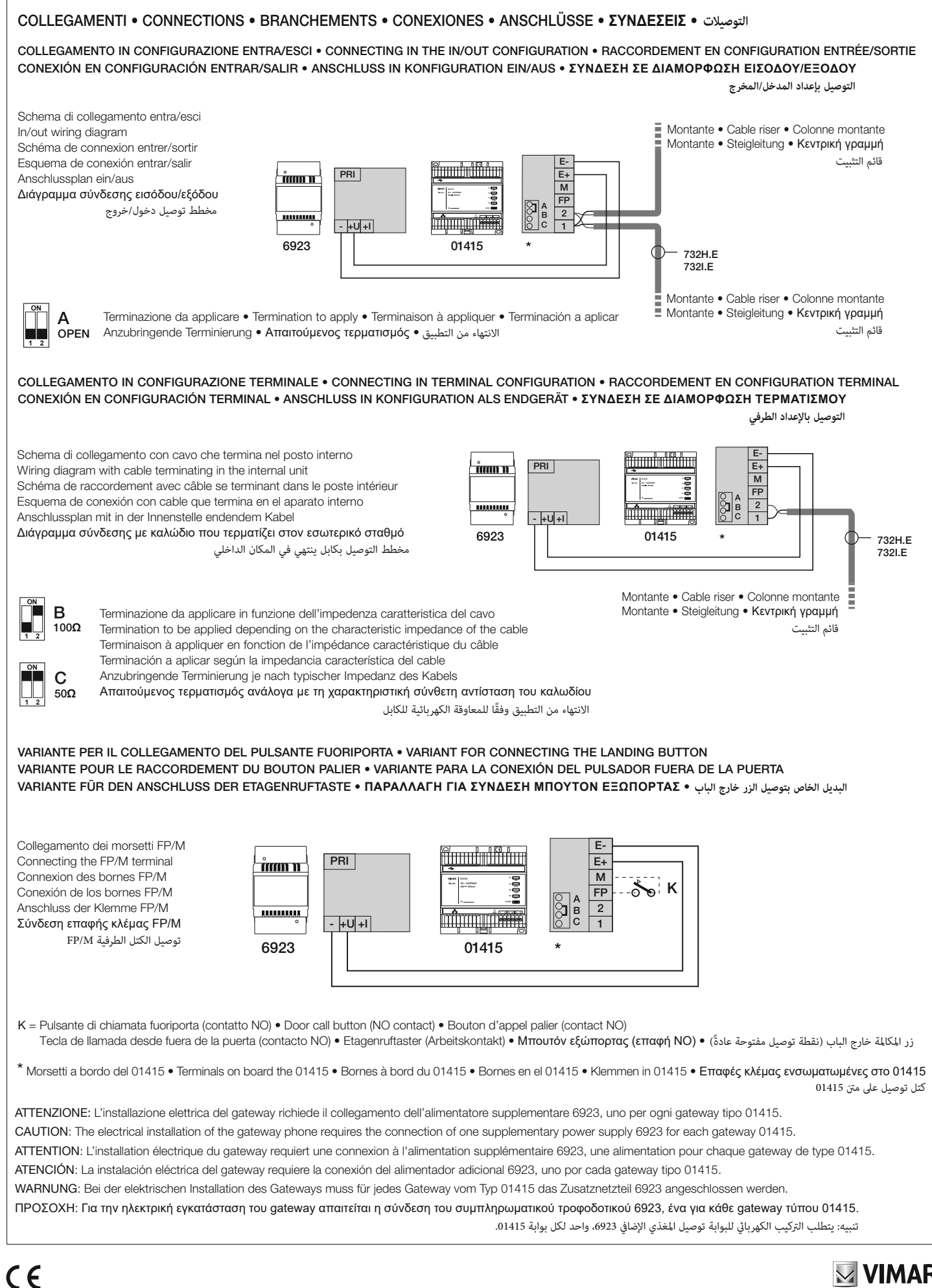

Viale Vicenza, 14 36063 Marostica VI - Italy 49401433B0 03 2006 www.vimar.com

# **MIMAR**

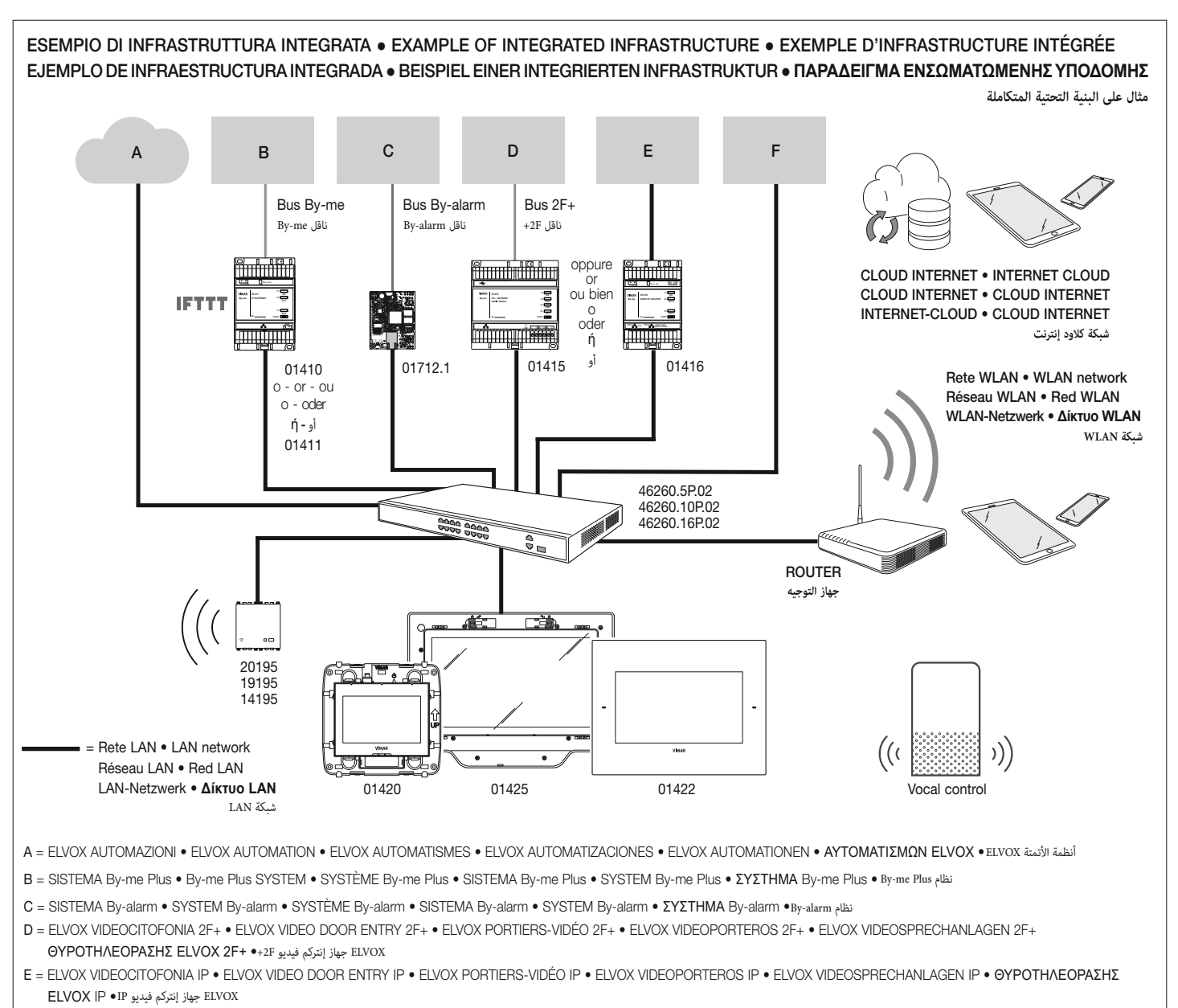

F = ELVOX TVCC • ELVOX CCTV • ELVOX CCTV • ELVOX CCTV • ELVOX VIDEOÜBERWACHUNG • ELVOX TVCC • ELVOX TVCC

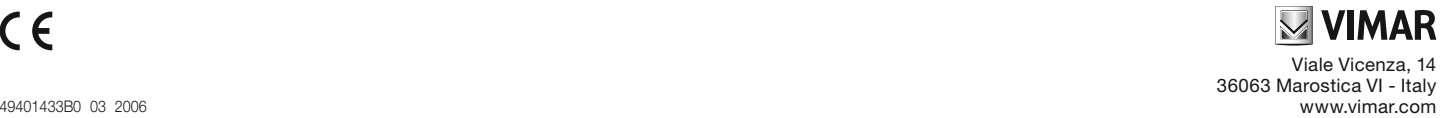